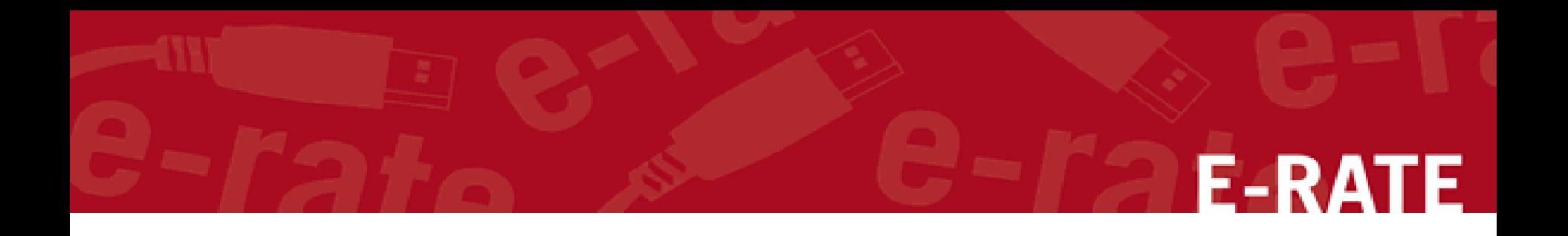

### Manage Entities: Names, Addresses Urban/Rural, Latitude/Longitude Phone Student Counts and NSLP/CEP

*Complete this task BEFORE the ADMIN WINDOW CLOSES.*

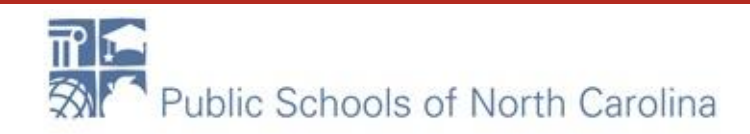

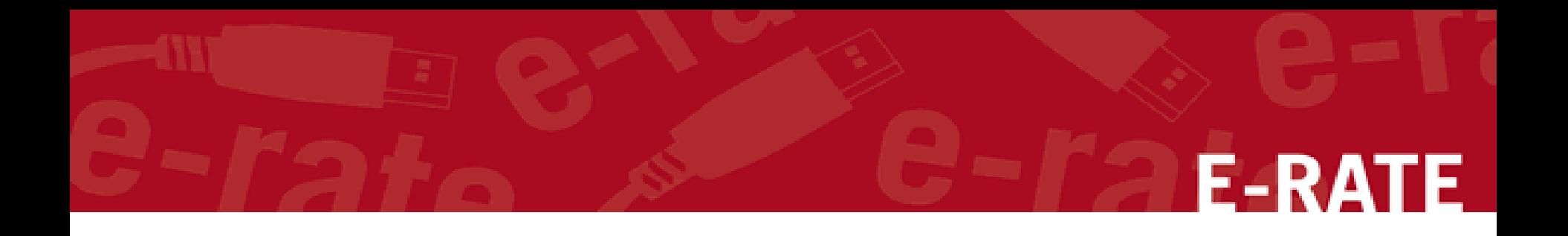

# Accessing the EPC Portal and Updating Entities

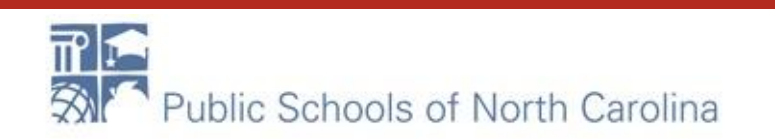

## Accessing EPC

### https://portal.usac.org

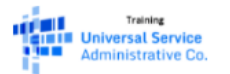

You are accessing a Universal Service Administrative Company (USAC) system. This system is to be used to administer participation in the federal Universal Service Schools and Libraries support mechanism in compliance with 47 C.F.R. § 54, Subpart F. This system may be accessed by authorized users only. By logging in, the user represents that he/she is an authorized user. This system's usage may be monitored, recorded, read, searched, copied and/or captured and is also subject to audit. Unauthorized use or misuse of this system is strictly prohibited and subject to disciplinary and/or legal action, including criminal prosecution and civil penalties. Use of this system indicates acceptance of these terms. Additional terms (i.e., a user access agreement or contract) may govern your use of this system.

To accept these terms, click "I Agree."

**AGREE** 

#### Enter your username and password, click SIGN IN

Click on I AGREE to accept Terms and Conditions.

Training **IN IN Universal Service Administrative Co.** 

Username

Password

 $\triangleright$  Remember me on this computer

Forgot your password?

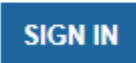

## Sample Login

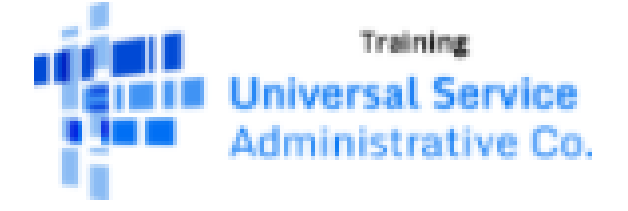

sd\_user\_1\_10806@testmail.usac.org

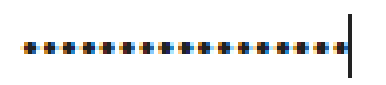

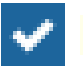

 $\triangleright$  Remember me on this computer

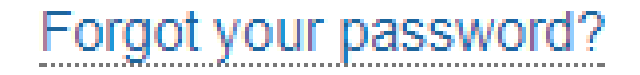

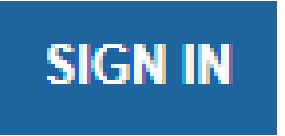

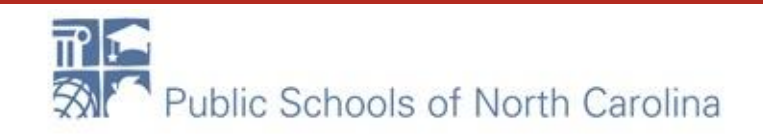

## My Landing Page

**Click on USAC icon at any time to** return to Landing Page.

#### **My Landing Page**

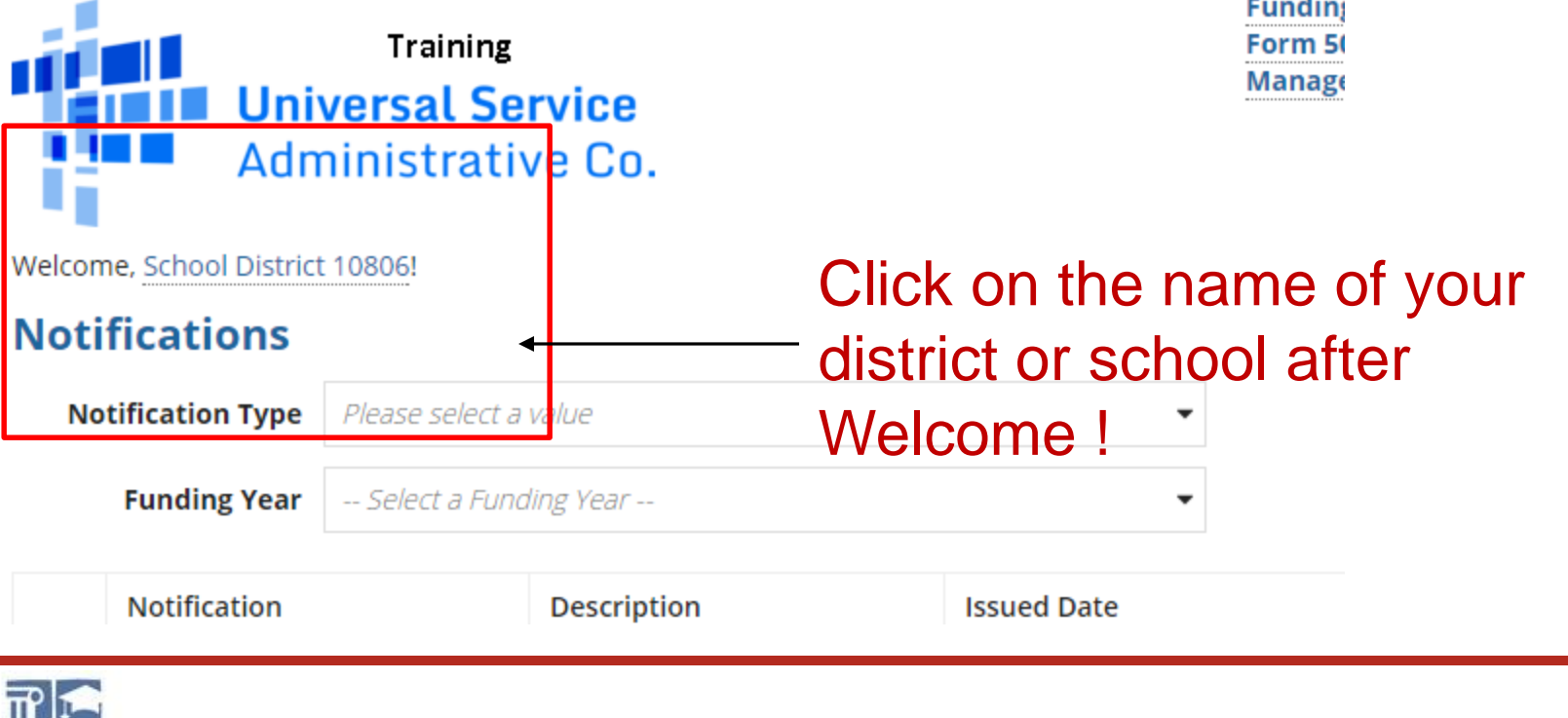

## Discount Rate

Click on "Discount Rate". You must update the profile of each school each year so the most recent year's discount rate will display.

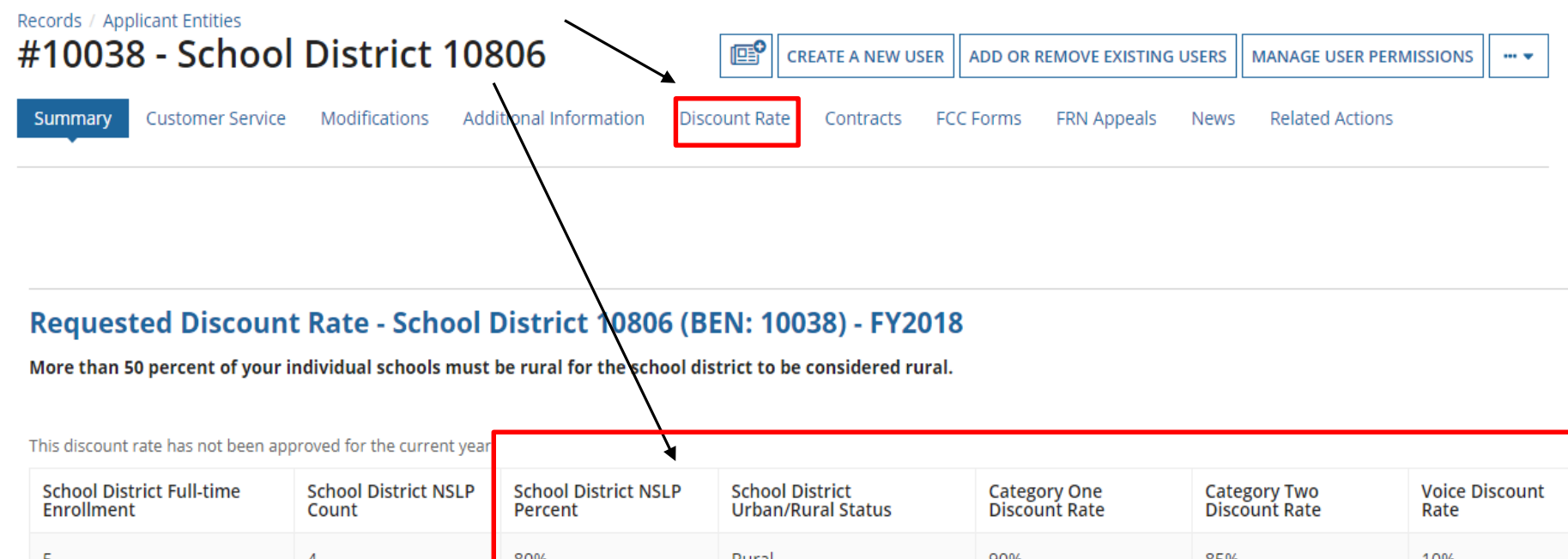

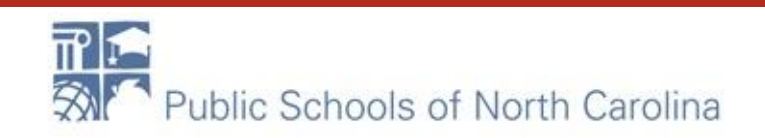

### Discount Rate

View indicates profile is missing needed information.

#### The information in your organization's profile is not sufficient to calculate your Discount Rate.

More than 50 percent of your individual schools must be rural for the school district to be considered rural.

This discount rate has not been approved for the current year

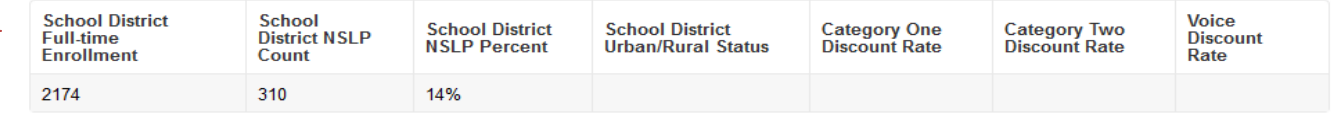

**E-RATE** 

**Show Entities** 

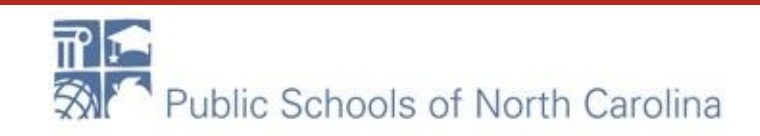

### Updating Entity Profiles

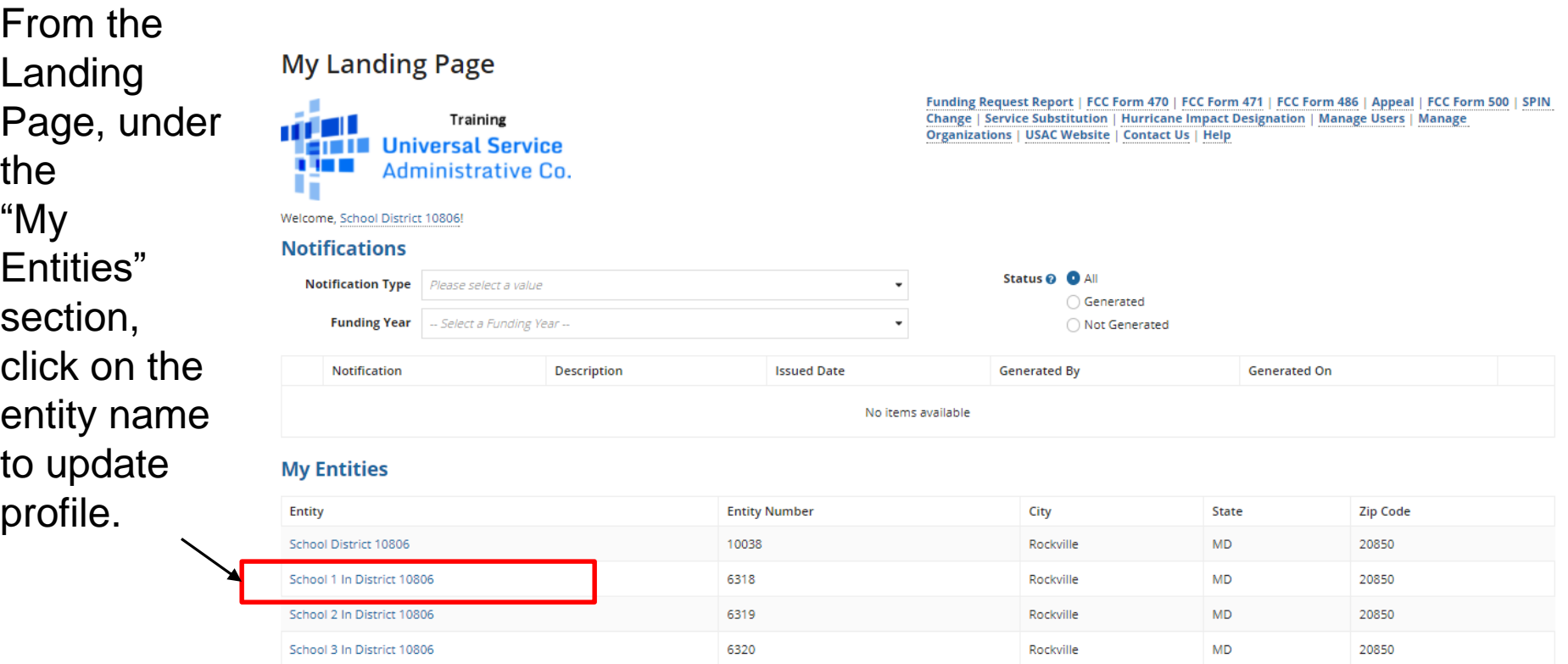

#### **\*You Must Update Each Entity in Your Profile!**

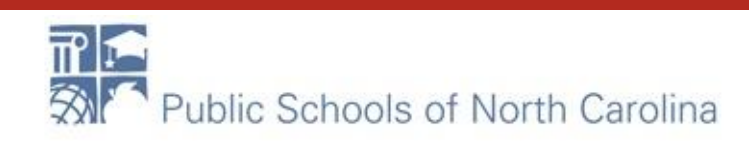

## **Updating Entity Profile**

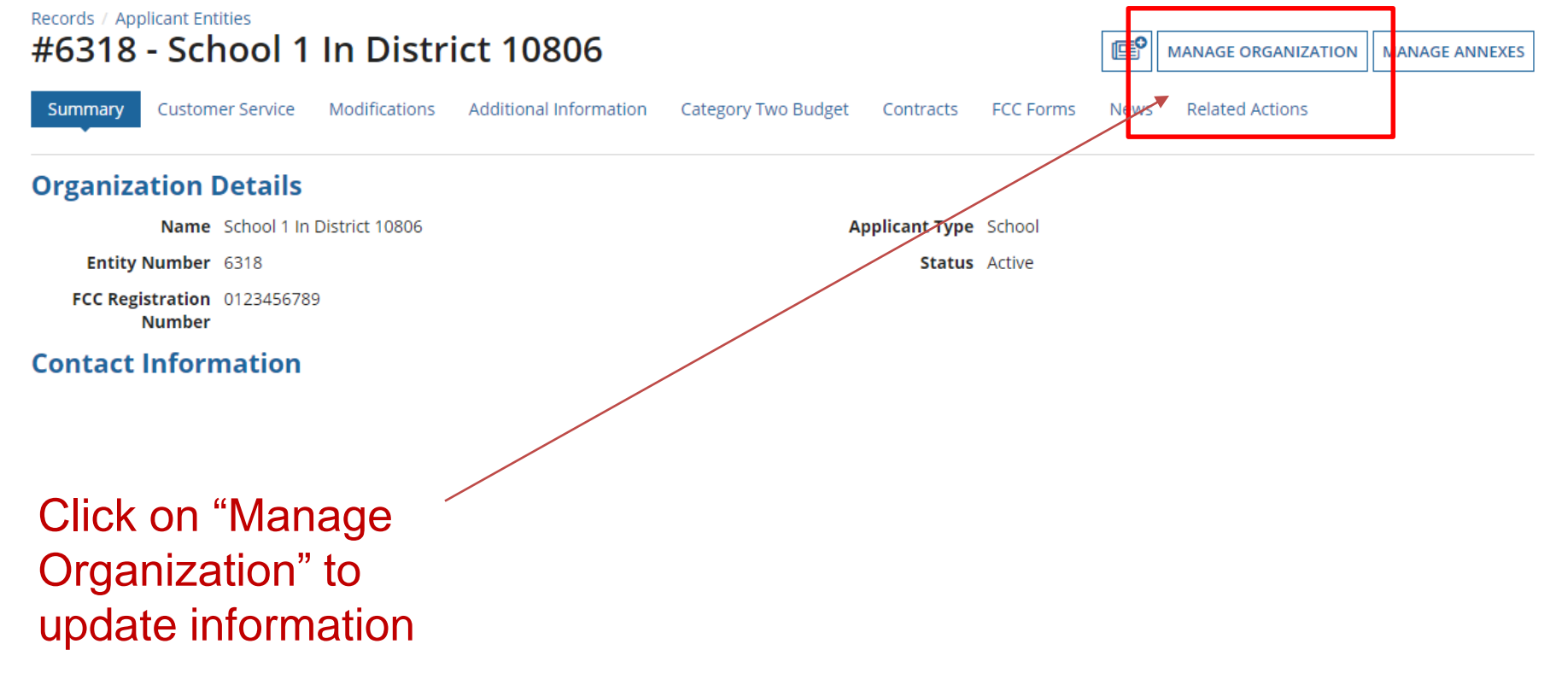

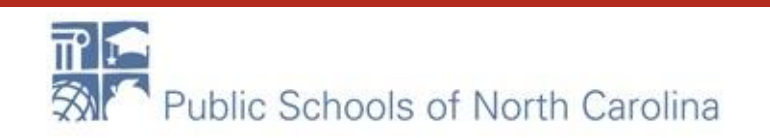

## **Modify An Organization**

#### **Modify An Organization**

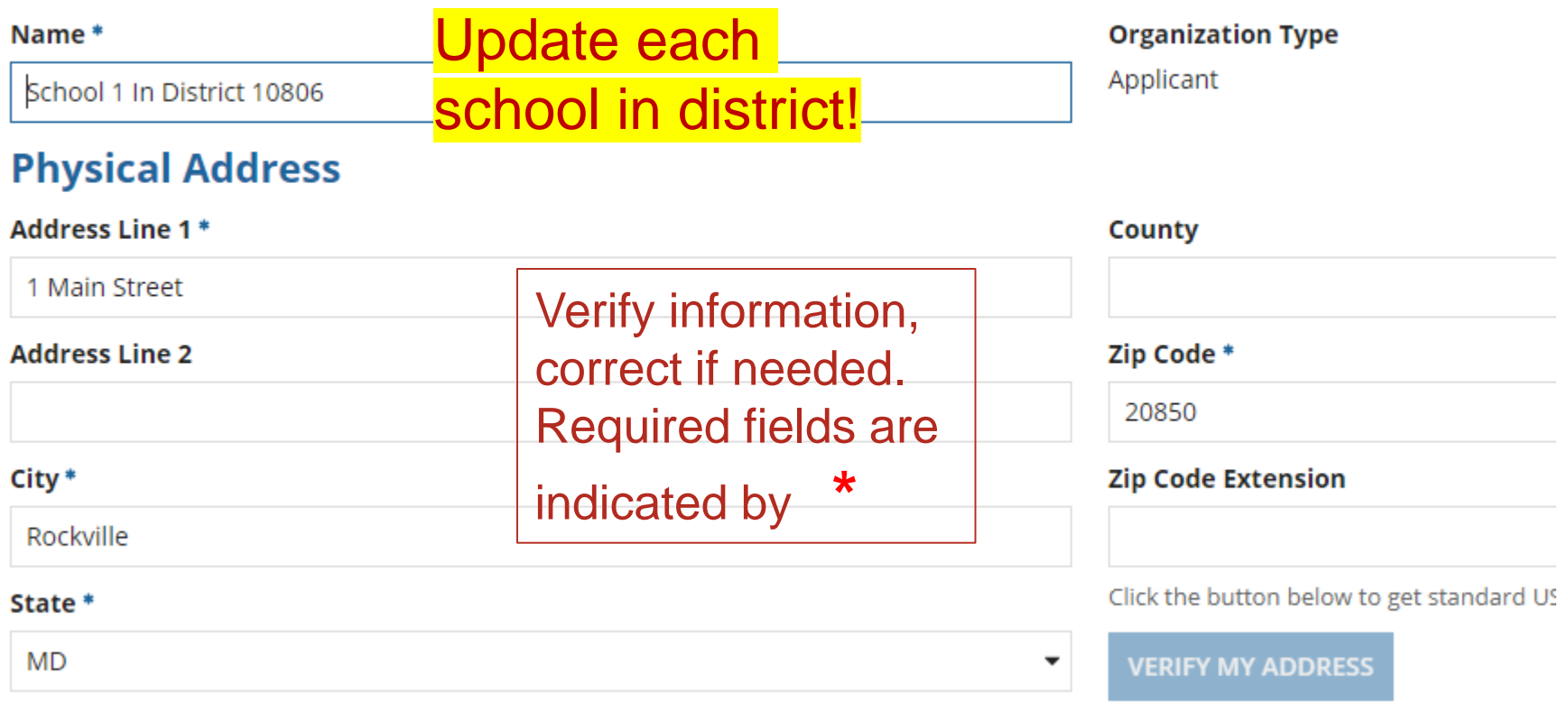

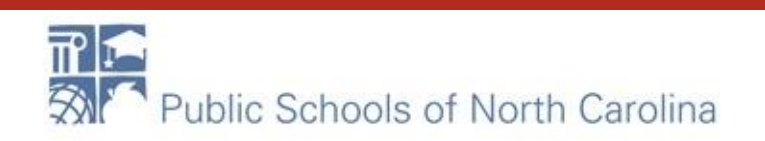

# Address

# **E-RATE**

#### **Physical Address**

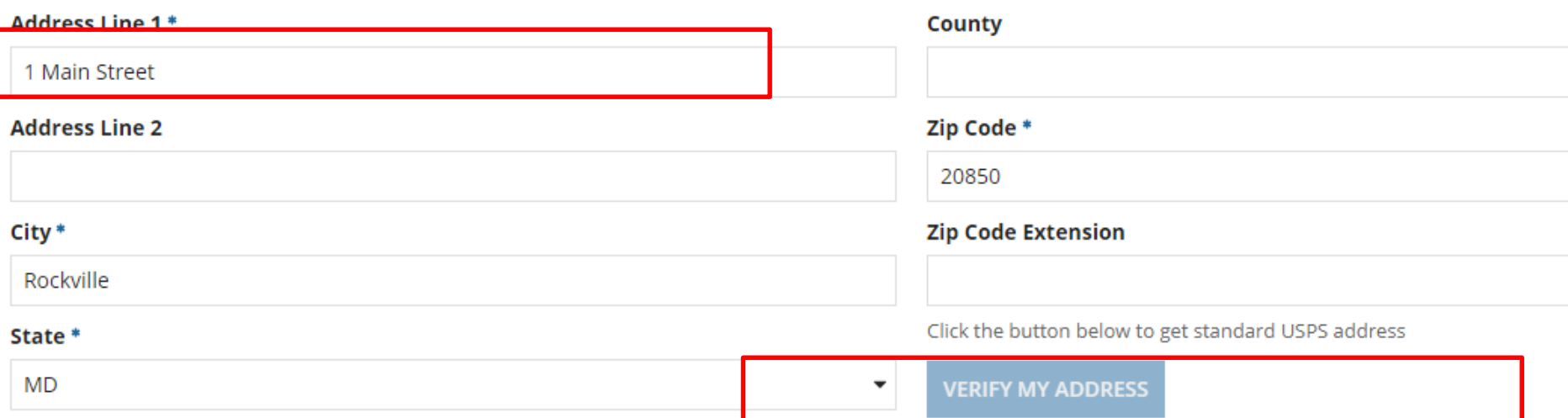

To compute the correct latitude and longitude, click once in the Address Line 1. Press the space bar once, and then click into the Address Line 2. Watch the "Verify My Address" button light up.

# Verify My Address

#### **Physical Address**

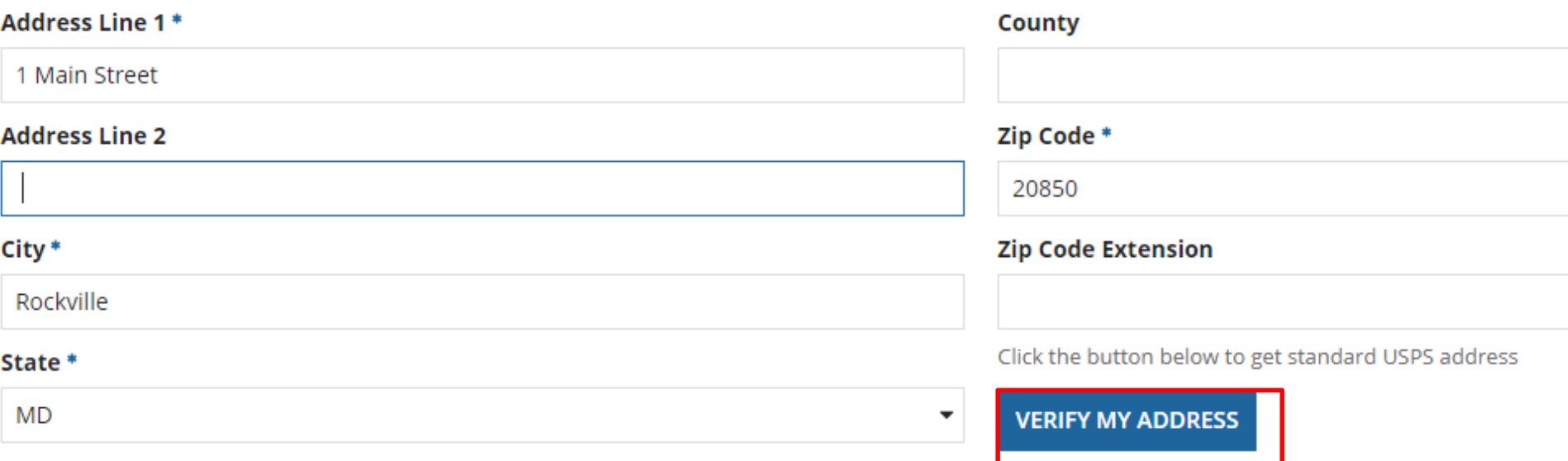

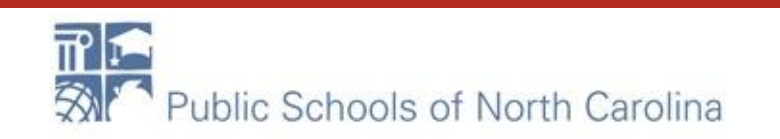

# Enter Lat/Long

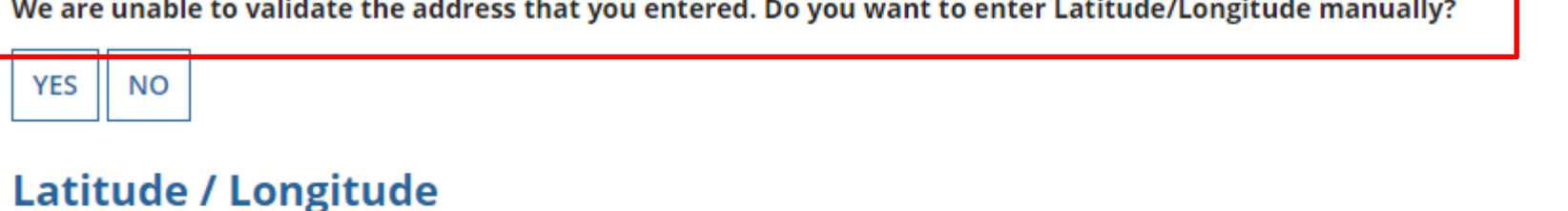

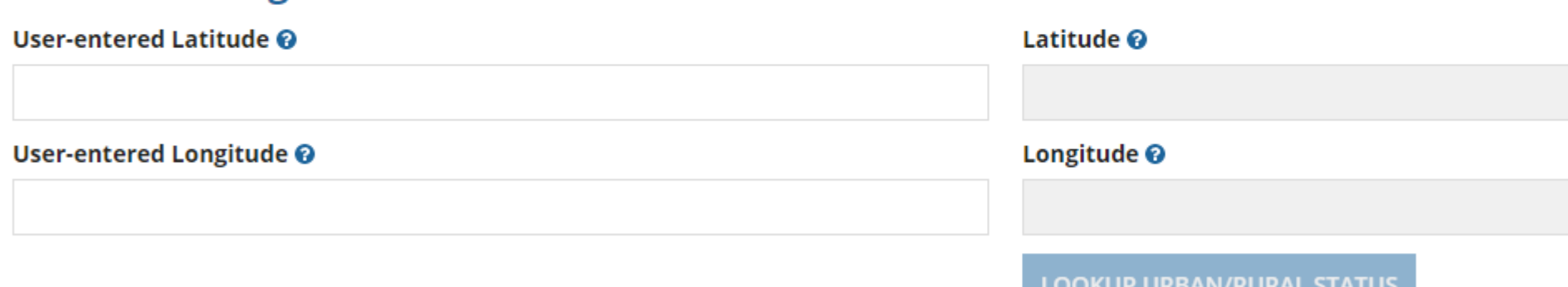

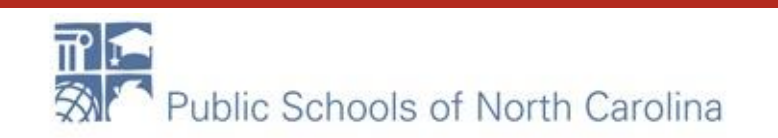

## Urban/Rural updated!

# **E-RATE**

#### **Latitude / Longitude**

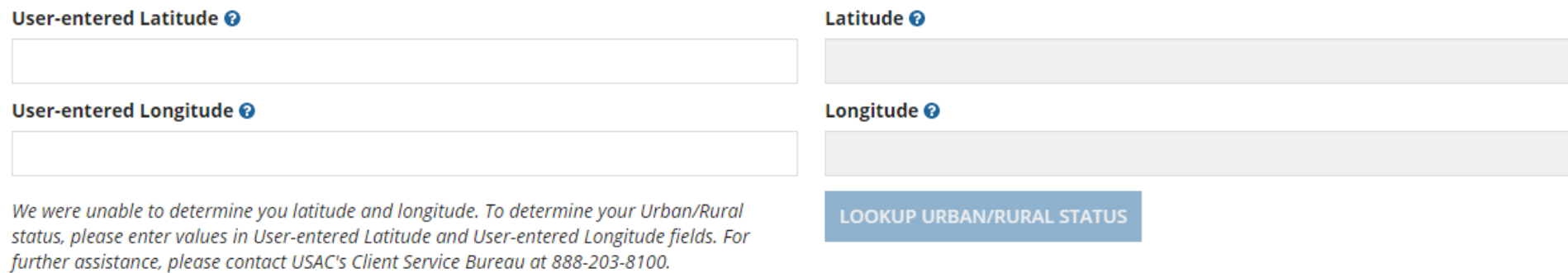

#### **Urban/Rural**

#### **User Entered Urban/Rural Status**

**O** Rural

 $\bigcirc$  Urban

#### **Urban/Rural Status @**

 $\bigcirc$  Rural

◯ Urban

Unable to determine your status. Please enter Urban/Rural manually in User-Entered field.

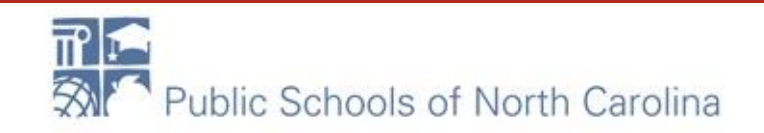

### Update as needed…

Mailing address is the same as physical address.

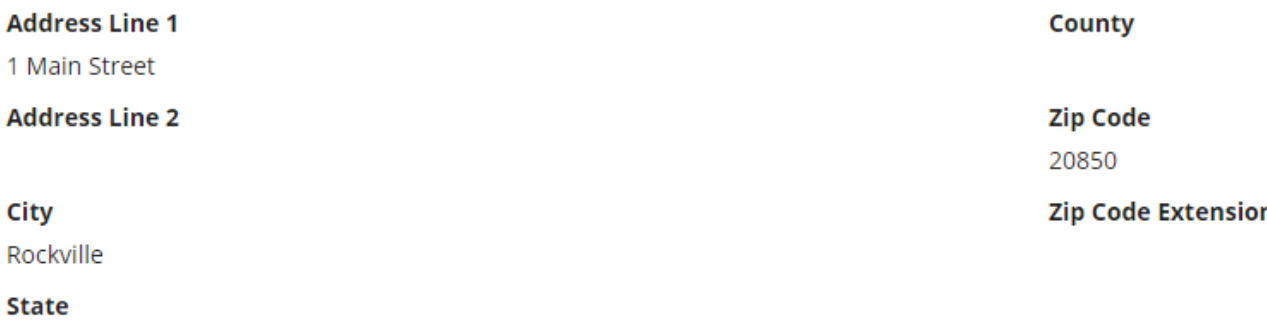

**MD** 

#### **Other Methods of Contact**

#### **Phone Number\***

We can

#### Email

school\_1\_dist\_10806@testmail.usac.org<br>Website URL

#### $\overline{\phantom{a}}$

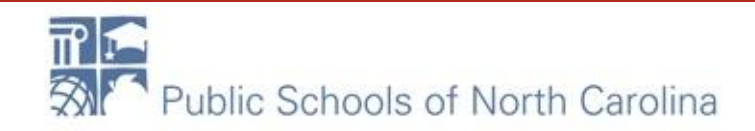

n

**Phone Number Extension** 

# Update as needed…

#### **School Information**

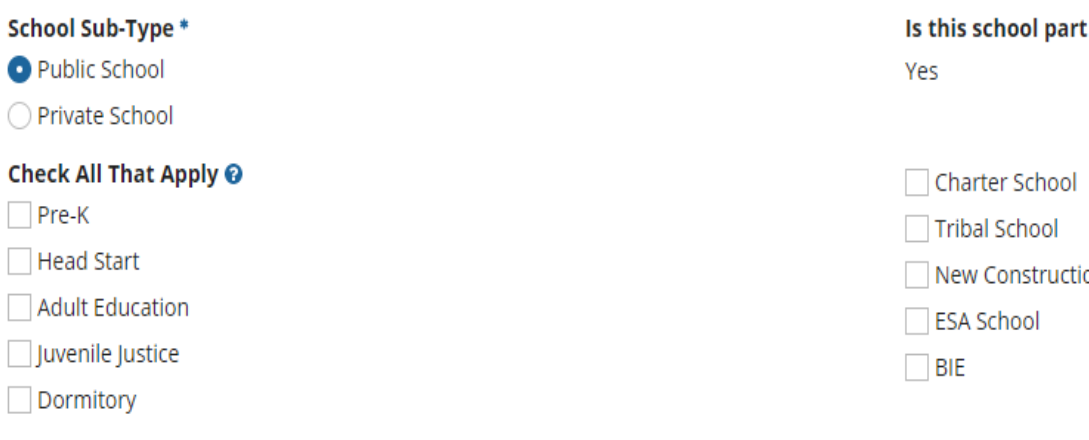

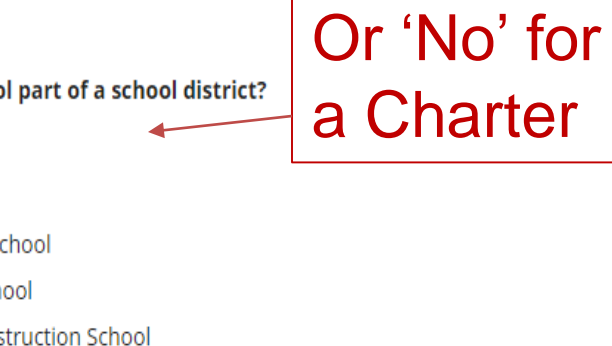

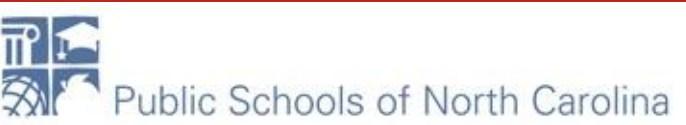

### Update as needed…

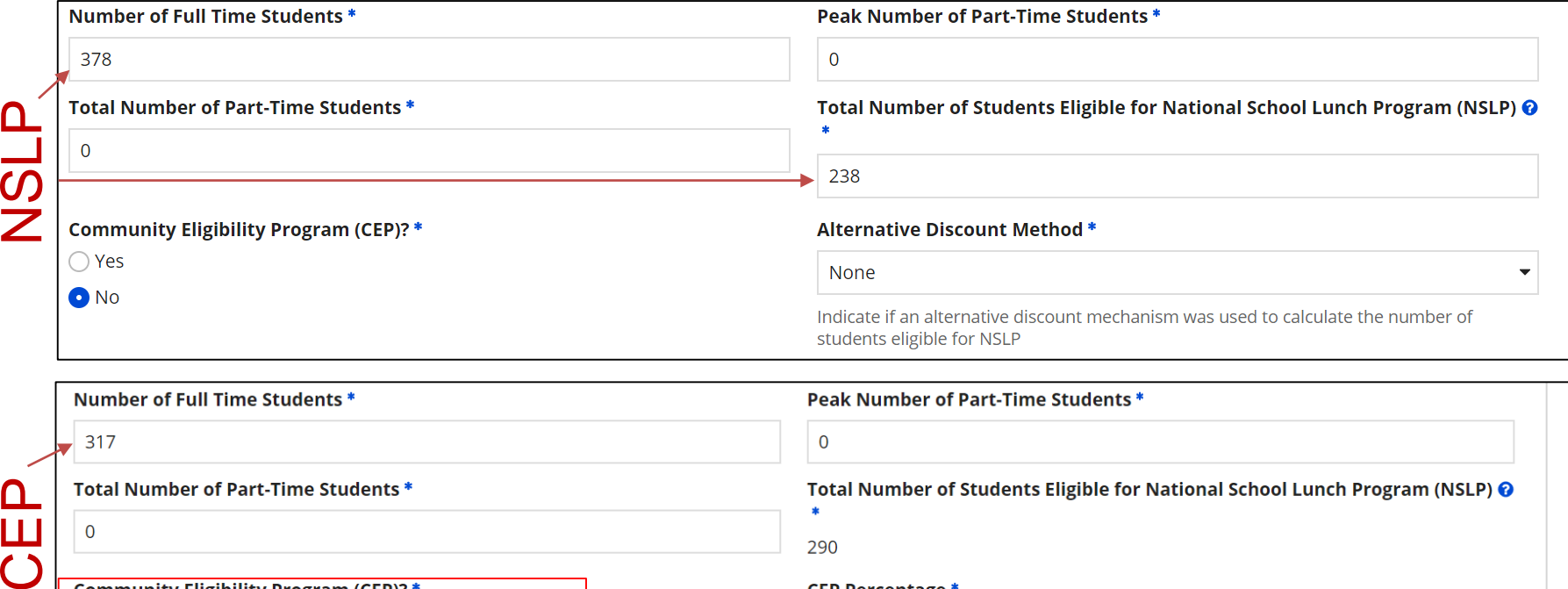

290

**CEP Percentage \*** 

57.10%

Enter data according to numbers sent to you. If you do not update, budgets will not be correct!

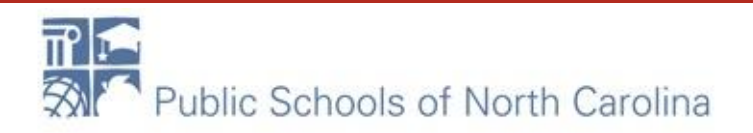

**Community Eligibility Program (CEP)?\*** 

O Yes

 $) No$ 

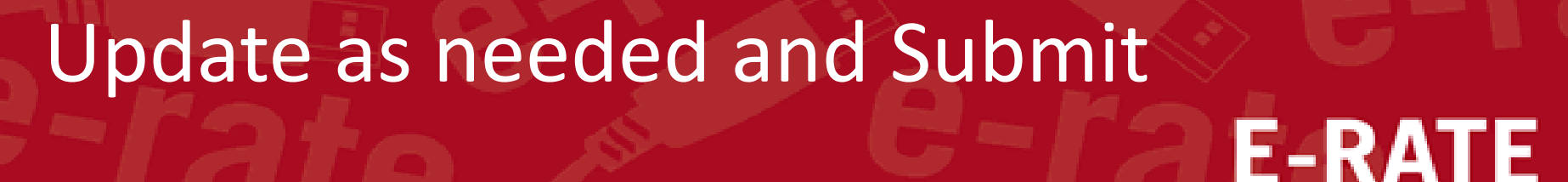

Does this organization have an endowment? \*

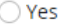

O<sub>No</sub>

#### **State School Code**

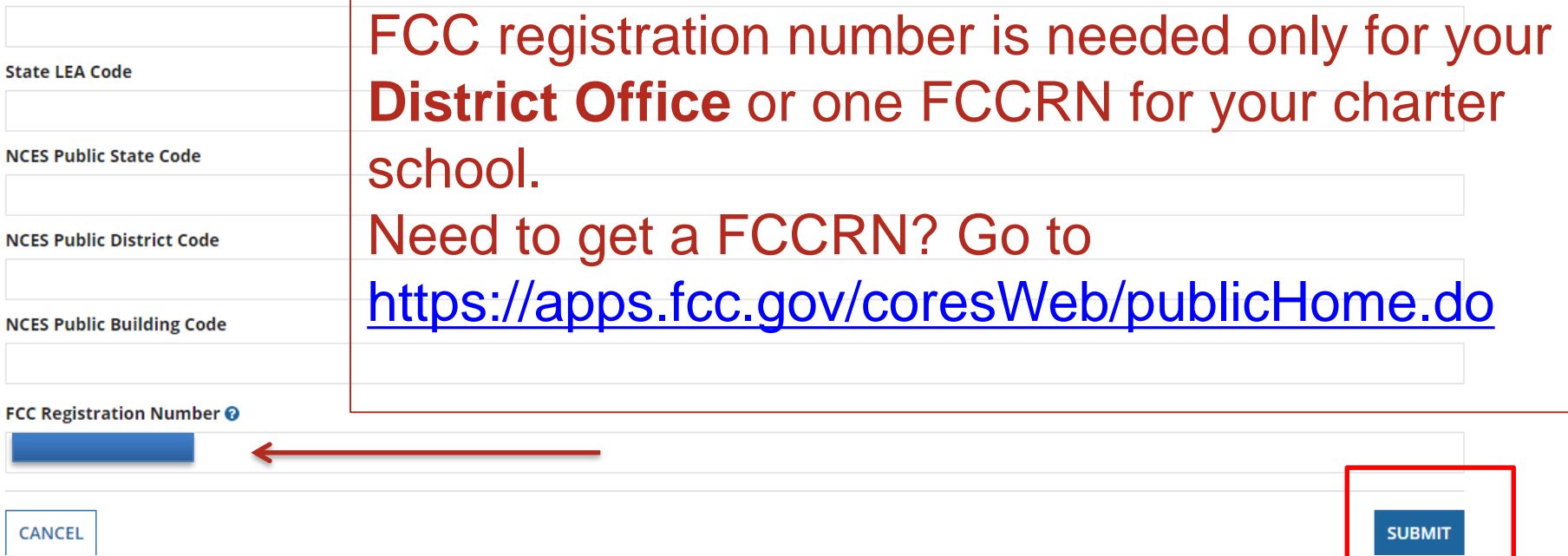

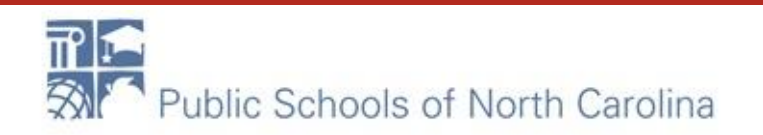

# **Organization Modification NicknameE-RATE**

#### **Organization Modification Nickname**

All changes to your organization can be seen on the Modifications page found in the menu on your left under Modifications. Please enter a short description of the modification made in the field below.

**Modification Nickname\* CANCEL SUBMI** Enter a nickname or description of the changes made, and click on "Submit" to return to the Organization Details page. Repeat process for all schools!

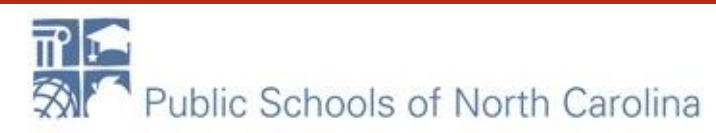